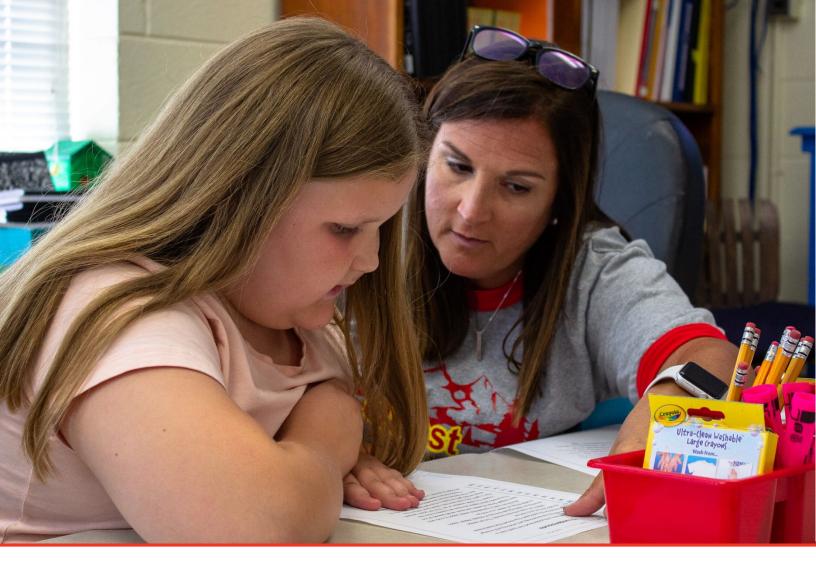

# TN PULSE: Goal Progress Monitoring Manual

## For Users and Administrators

Tennessee Department of Education | July 2023

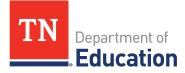

## Table of Contents

| About Goal Progress Monitoring                           | 3 |
|----------------------------------------------------------|---|
| Setting Up Goals and Objectives for Progress Monitoring  | 3 |
| Goals                                                    | 3 |
| Objectives                                               | 6 |
| Finalizing IEP Goal/Objective Progress Monitoring Set Up | 8 |
| IEP Progress Monitoring Wizard1                          | 1 |
| How to Batch Generate GPM Documents1                     | 3 |

## **About Goal Progress Monitoring**

**Goal Progress Monitoring (GPM)** is a data collection tool used to analyze the degree to which instruction is improving, document overall student outcomes, and then determine the likelihood that a student with a disability will meet the measurable annual goals and short-term objectives set in the IEP. Special education teachers and service providers use progress monitoring to evaluate the effectiveness of intervention and modify instruction in response to data.

Reporting is an essential component of our progress monitoring tool. Educators will have instant access to real-time data and graphs. Each graph is based on consistently collected data with aim lines, scores, trends, and a level of mastery that help educators tell the story of the student's progress towards their IEP goals.

Please follow the steps below to set up and finalize goals and objectives for Progress Monitoring, as well as how to navigate the **IEP Progress Monitoring Wizard**.

## Setting Up Goals and Objectives for Progress Monitoring

#### Goals

1. If a user is not yet logged in and already working within a student's record, please log in to TN PULSE and select **View My Caseload** under the **Students Menu**. This will open a list of students assigned to the user as IEP Case Manager. Click the student's name to add a goal for progress monitoring.

| Γ | STUDENTS                | MY DOCS  | MY REPORTS | WIZARDS | ADMIN/SCHOOL SYSTEM ~ | MY INFO | iii |                  |                 |
|---|-------------------------|----------|------------|---------|-----------------------|---------|-----|------------------|-----------------|
|   | TN 504 Test<br>STUDENTS |          |            |         |                       |         |     |                  |                 |
|   | Student C               | Criteria |            |         |                       |         |     | VIEW MY CASELOAD | ADVANCED SEARCH |

| elect a Studen                                | t                     |          |         |                 |                   |                  |                 |             |                            |                       | PRINT RES           | JLTS                | EXPORT RES                          | JLTS                   | SEARCH AGAIN                 |
|-----------------------------------------------|-----------------------|----------|---------|-----------------|-------------------|------------------|-----------------|-------------|----------------------------|-----------------------|---------------------|---------------------|-------------------------------------|------------------------|------------------------------|
| CP †                                          | Proj Elig 🗘 IEP End 🗘 | School † | Grade † | First<br>Name ↑ | Middle<br>Name †↓ | LastName †       | State Code 斗    | Age ↑↓      | Date of<br>Birth ↑↓ Dis ↑↓ | Case<br>Manager 1     | Primary<br>Option † | 504<br>Chairperson  | 504<br>Eligibility<br>↑↓ End Date 1 | 504 Plan<br>L End Date | Additional<br>†↓ Programs †↓ |
| ~~~                                           |                       | WCX      | К       | Chavela         | Brooke            | Stalnaker        | 6905432         | 6<br>Years  | 09/08/2016                 | Jennifer<br>Test Test |                     |                     |                                     |                        |                              |
| < <                                           | 11/03/2025 11/08/202  | 3 M      | К       | Avery           | JenStudent        | Test             | 9007530         | 6<br>Years  | 03/14/2017 DD,SI           | Jennifer<br>Test Test | 03                  |                     |                                     |                        |                              |
| $\mathbb{A} \checkmark \checkmark \checkmark$ | 07/23/2023            | SAMP     | 03      | Benjamin        | Sept 6            | Test             | SEETUNTSDT615T0 | 11<br>Years | 03/19/2012                 | Jennifer<br>Test Test |                     |                     |                                     |                        |                              |
| <b>~</b> < < <                                | 12/03/2024 12/02/202  | 3 WCM    | 06      | Emily           | JenStudent        | Test             | 4361494         | 12<br>Years | 11/16/2010 AUT             | Oswald<br>Dhanraj     | 05                  | Jennifer Te<br>Test | st                                  |                        |                              |
| <b>√</b> 5√√                                  |                       | SAMP     | 06      | Emmett          | Sept 6            | Test             | SEETUNTSDT618T1 | 11<br>Years | 03/19/2012                 | Oswald<br>Dhanraj     |                     | Jennifer Te<br>Test | st 05/15/202                        | 6 05/16/20             | 24                           |
| <<<<> <                                       | 11/24/2024 08/09/202  | 3 WCX    | 02      | Laycee          |                   | Alarcon<br>Moran | 8202587         | 8<br>Years  | 11/17/2014 DD              | Stephanie<br>George   | 01                  |                     |                                     |                        |                              |
|                                               | 04/30/2023 04/12/202  | 3 WCM    | 07      | Valeria         | Dylan             | Alley            | 3317441         | 13<br>Years | 08/12/2009 SLD             | Courtney<br>Myers     | 02                  |                     |                                     |                        |                              |

2. After selecting a specific student from your caseload, click **IEP Process** under **Special Education Menu** in the light blue menu bar.

| students 🗸                       | MY ACCOUNT 🗸                    | WIZARDS ADMIN/                 | SCHOOL SYSTEM | <b>~</b> | 🗰 А.  | TEST   |       |
|----------------------------------|---------------------------------|--------------------------------|---------------|----------|-------|--------|-------|
| STUDENT INFO 🗸                   | DOCUMENTS                       | Special education $\checkmark$ | 504 PROCESS   | ILP      | ILP-D | MTSS 🗸 | BTA 🗸 |
| Metro Nashville Po<br>STUDENTS / | ublic Schools<br>STUDENT SEARCH |                                |               |          |       |        |       |
|                                  |                                 | IEP PROCESS                    |               |          |       |        |       |

3. To set up and log goals, select the **Present Levels of Academic Achievement and Performance** (PLAAFP) and Measurable Annual Goals (MAG) tile on the IEP Process page.

| IEP Process             |                                                                   |                                  |                |                            | SELECT PROCESS                              |
|-------------------------|-------------------------------------------------------------------|----------------------------------|----------------|----------------------------|---------------------------------------------|
| IEP Overview            | Current<br>Information and<br>Consideration of<br>Special Factors | Postsecondary<br>Transition Plan | PLAAFP and MAG | → Statewide<br>Assessments | Supplementary<br>Aids, Services,<br>and LRE |
| Extended School<br>Year | Create Draft /<br>Final IEP                                       |                                  |                |                            |                                             |

 Select Add Goal in the Area of Need section. Add the Goal Statement, Anticipated Start Date, and Complete by Date. Once completed, the Progress Measurement Method allows the user to add the goals and objectives for progress monitoring.

| Goals - A | Academic Readiness                                     | ADD GOAL |
|-----------|--------------------------------------------------------|----------|
| 0         | There are currently no goals added for this Goal Area. |          |
|           |                                                        | SAVE     |

| ld Goal - Academic Readiness                      |            |                                      |             |                           |     |          |
|---------------------------------------------------|------------|--------------------------------------|-------------|---------------------------|-----|----------|
| al Statement<br>Is is the measurable annual goal. |            | Anticipated Start Date<br>07/03/2023 | <u> </u>    | Complete By<br>04/23/2024 |     | <b>•</b> |
|                                                   |            |                                      |             |                           |     |          |
| rogress Measurement Methods                       |            |                                      |             |                           |     |          |
| Progress Measurement Methods                      | Score Type | Target Score                         | Target Date |                           | Del |          |

5. In the **Progress Measurement Method** section, users must add any data sources used to monitor the progress for the goal. Select a **Progress Monitoring Data Source** from the dropdown menu. If **Other** is selected, users will be required to describe the **Progress Monitoring Method** in the text box provided.

| Progress Measurement Method | Score Type | Target Score | Target Date | Del |
|-----------------------------|------------|--------------|-------------|-----|
| ×                           |            | <b>v</b>     | mm/dd/yyyy  |     |
| Data Collection             |            |              |             |     |
| Other                       |            |              |             |     |

6. Once you have selected a **Progress Monitoring Data Source**, users must select the **Score Type** from the dropdown menu and enter the **Target Score** and **Target Date** if the **Target Date** is different than the **IEP End Date**. If the **Target Date** is the same as the **IEP End Date**, this field can be left blank.

| Progress Measurement Methods |                                 |              |             |                    |     |
|------------------------------|---------------------------------|--------------|-------------|--------------------|-----|
| Progress Measurement Method  | Score Type                      | Target Score | Target Date | Del                |     |
| Data Collection 🗸            | ~                               |              | mm/dd/yyyy  |                    |     |
| ADD MORE                     | Count<br>Score/Percent<br>Other |              |             |                    |     |
|                              |                                 |              |             | SAVE ADD ANOTHER G | OAL |

### **Objectives**

1. To include short-term objectives, select the **Add Objectives and Benchmarks** button below the **Progress Measurement Methods** section.

| ∽ Obje | ctives and Benchmarks                                                                | ADD OBJECTIVES AND BENCHMARKS |
|--------|--------------------------------------------------------------------------------------|-------------------------------|
| •      | Objectives and Benchmarks are required for students taking the Alternate Assessment. |                               |
| 1      | There are currently no objectives and benchmarks added for this goal.                |                               |
|        |                                                                                      | SAVE                          |

2. The process for setting up objectives for progress monitoring is very similar to the process for setting up goals. The **Annual Goal** will auto-populate to use for reference. Enter the objective in the text box provided. Add the **Anticipated Start Date**. The **Complete by Date** will auto-populate from the date selected when completing the goal.

| ~ | Add Objectives and Benchmarks                                                              |                                   |   |                           |  |
|---|--------------------------------------------------------------------------------------------|-----------------------------------|---|---------------------------|--|
|   | Annual Goal: this is the measurable annual goal. by 04/23/2024                             |                                   |   |                           |  |
|   | Objective Statement this the short term objective connected to the measurable annual goal. | Anticipated Start Date 07/06/2023 | Ē | Complete By<br>04/23/2024 |  |
|   |                                                                                            |                                   |   |                           |  |

3. Follow the same process for setting up goals. Select the Goal Progress Measurement Method, Score Type, Target Score, and Target Date. If Other is chosen as the Progress Measurement Method, a text field will appear. Enter the type of measurement method and select the Score Type from the dropdown list. Click Add More to add more progress monitoring methods.

| Score Type                                                                                                   | Target Score                                                                                    | Target Date             | Сору                                                                                                    |                                                                                                    |
|----------------------------------------------------------------------------------------------------|-------------------------------------------------------------------------------------------------|-------------------------|----------------------------------------------------------------------------------------------------|----------------------------------------------------------------------------------------------------|
| Score/Percent                                                                                                | 80%                                                                                             | 06/27/2023              | СОРҮ                                                                                                    |                                                                                                    |
| Score Type                                                                                                   | Target Score                                                                                    | Target Date             |                                                                                                    | Del                                                                                                    |
|                                                                                                    | •                                                                                               | mm/dd/yyyy              | Ē                                                                                                    |                                                                                                    |
| Percentile Rank<br>Number Correct<br>Number incorrect<br>Score<br>Scaled Score<br>T Score<br>Composite Score |                                                                                                 |                         |                                                                                                    | SA                                                                                                    |
|                                                                                                    | Score Type Percentile Rank Number Correct Number incorrect Scaled Score T Score Composite Score | Score Type Target Score | Score Type         Target Score         Target Date           Y         mm/dd/yyyy           Percentile Rank         mm/dd/yyyy           Vumber Correct         Score           Score         Scaled Score           T Score         Composite Score | Score Type     Target Score     Target Date       Image: Correct     mm/dd/yyyy     Image: Correct       Number Correct     Score     Score       Score     Score     Composite Score |

*Note:* Users can also select the **Copy** button which copies the **Goal Progress Measurement Method** details from the **Goal** associated with the objective.

If **Copy** is selected, it will populate in the list below. However, the date will not populate and will need to be entered before saving. Once completed, click **Save** or **Save and Add Another Objective Benchmark**.

| Progress Measurement Method | Score Type     | Target Score | Target Date | Del |
|-----------------------------|----------------|--------------|-------------|-----|
| Other: Exit Ticket Data     | Number Correct | 10           | 06/22/2023  | Î   |
| Data Collection             |                | *            | mm/dd/yyyy  |     |
| ADD MORE                    |                |              |             |     |
|                             |                |              |             |     |

## Finalizing IEP Goal/Objective Progress Monitoring Set Up

Once you have completed the process for the current goal and its objectives, select **Save and Continue** at the bottom of the page and complete this process for each goal included in the student's IEP.

To continue the process of logging and finalizing goals, select the **Supplementary Aids**, **Services**, **and LRE** tile from the **IEP Process Menu**. Then scroll down to the **Special Education Services** box.

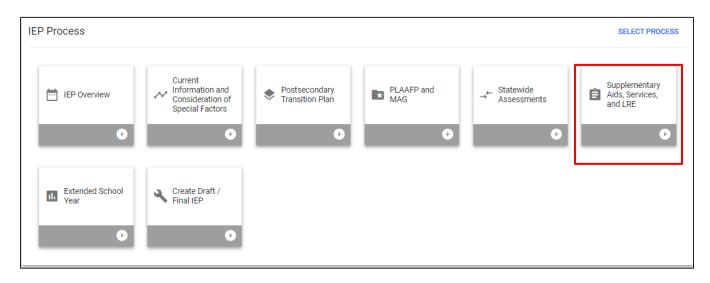

Under the **Special Education Services** or **Related Services** boxes, select **Add Special Education (or Add Related Services)** to provide details for a specific service. A pop-up window will appear. Follow the steps from the drop-down options and click **Save** to return to the previous window or **Add Another Service** to include additional services. If a service is not listed in the **Service** drop-down menu, check the box next to **Custom Special Education Service** to manually enter a service.

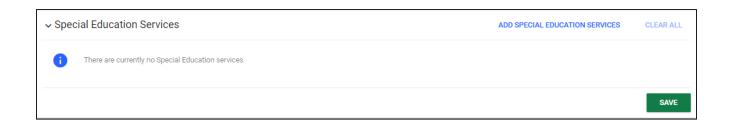

| Add Special Education Serv       | ice |                   |       |      |                  |
|----------------------------------|-----|-------------------|-------|------|------------------|
| Custom Special Education Service | 2   |                   |       |      |                  |
|                                  | 1   |                   |       |      |                  |
| Service<br>Academic Readiness    |     |                   |       |      | ~                |
|                                  |     |                   |       |      | <b>•</b>         |
| Session Length                   |     | minutes           |       |      |                  |
| 30                               |     |                   |       |      |                  |
|                                  |     | hours             |       |      |                  |
| Frequency (# sessions)           |     | Per (time period) |       |      |                  |
| 3                                |     | week              |       |      | ~                |
|                                  |     |                   |       |      |                  |
| Consultation                     |     |                   |       |      |                  |
| Start Date                       |     | End Date          |       |      |                  |
| 06/14/2023                       |     | 10/26/2023        |       |      | <u> </u>         |
| Provider                         |     | If Other          |       |      |                  |
| Other                            | ~   | Emma Test         |       |      |                  |
| Location                         |     |                   |       |      |                  |
| General Education                | ~   |                   |       |      |                  |
|                                  |     |                   |       |      |                  |
| Serving School                   |     |                   |       |      |                  |
| Sample School                    |     |                   |       |      | ~                |
|                                  |     |                   |       |      |                  |
|                                  |     |                   |       |      |                  |
|                                  |     |                   | CLOSE | SAVE | ADD ANOTHER SERV |

Once services are added, select the **link icon** to the right of the designated service. This button allows users to associate goals and objectives with the selected service. **This step is** essential in successfully setting up **Goal Progress Monitoring**.

| <ul> <li>Special Edu</li> </ul> | cation Services                         |                        | AD                                      | D SPECIAL EDUCATION SERVICES       | CLEAR ALL |
|---------------------------------|-----------------------------------------|------------------------|-----------------------------------------|------------------------------------|-----------|
| Listening Co                    | omprehension                            |                        |                                         | G                                  | ∘ ∕ ∎     |
| Position                        | Service Type<br>Listening Comprehension | Duration<br>30 minutes | Frequency<br>3 times/W                  | Location<br>General Education      |           |
|                                 | Start Date<br>06/13/2023                | End Date<br>09/28/2023 | Team Member Responsible<br>Teacher Test |                                    |           |
|                                 | Associated Goals and Objectives:<br>NO  |                        | Serving School<br>*Sample School        |                                    | *         |
|                                 | Consultation                            |                        |                                         |                                    |           |
|                                 |                                         |                        | LOG PROGRESS                            | MONITORING CHANGES FOR EXISTING IE | P SAVE    |

*Note*: If goals and services are being updated for an existing IEP, return to the previous window, and click **Log Progress Monitoring Changes for Existing IEP**. Users do not need to select this button If creating a new IEP. The goals will be logged and updated when the IEP is finalized on the **Create Draft/Final IEP** page.

The list of goals and objectives added on the **PLAAFP and MAG** page will appear. Check the box(es) next to the goals you wish to associate with the selected service. Click **Save** once completed.

| Assoc | ciate Goals | /Objectives      |                                                                                                    | ×    |
|-------|-------------|------------------|----------------------------------------------------------------------------------------------------|------|
| •     | Check the b | oxes for the goa | Is and objectives you want to associate with this service.                                                                   |      |
| Lis   | tening Con  | nprehensior      | ı                                                                                                    |      |
|       | Goal        | Objective        | Goal/Objective Text                                                                                                    |      |
| -     | ~           |                  | Student will listen to a small group read aloud and answer 3 comprehension questions with less than 1 redirect By 12/27/2023 | _    |
|       |             |                  | test By 12/27/2023                                                                                                    |      |
| -     |             |                  |                                                                                                    | _    |
|       |             |                  |                                                                                                    |      |
|       |             |                  | CLOSE                                                                                                    | SAVE |

## **IEP Progress Monitoring Wizard**

1) To log progress for the goals previously entered in the **IEP Process**, select **Wizards** from the **Main Menu**.

| students 🛩 | MY ACCOUNT 🗸 | WIZARDS | ADMIN/SCHOOL SYSTEM 🗸 | iii ii |
|------------|--------------|---------|-----------------------|--------|
|            |              |         |                       |        |

2) Click IEP Progress Monitoring Wizard.

| Select a Wizard                  | Х |
|----------------------------------|---|
| Batch Document Generation Wizard |   |
| Caseload Setup Wizard            |   |
| IEP Progress Monitoring Wizard   |   |
| Intervention Logging Wizard      |   |
|                                  |   |

3) A list of students who have goals established with a finalized IEP will appear. Choose **Check All** to select all students or check the boxes next to the appropriate student(s). Select **Continue**.

|               | vill guide you through tracking progress to<br>lect the Students that you would like to log |                           |
|---------------|---------------------------------------------------------------------------------------------|---------------------------|
|               | CHECK ALL CHECK NONE                                                                        |                           |
| 🗹 Maria Test  | Channing Test                                                                               | Rene Alexander Ponce Test |
| Angel Test    | 🗆 Jayla Test                                                                                | 🗹 Mirka Test              |
| □ Jaser Test  | Richard Test                                                                                | Catherine Test            |
| 🗹 Samuel Test | Nathaniel Test                                                                              | 🗌 Dina Test               |
|               |                                                                                             |                           |

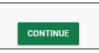

4) One student will display at a time along with his/her goals. Select Expand Everything, Expand All Goals, or the square button to expand the goals. Select Log Scores to begin adding data points for the designated goal.

| $\backslash$ | Log Goal Progress EXPAND EVERYTHING COLLAPSE EVERYTHING EXPAND ALL GOALS COLLAPSE ALL GOALS                                                                                                    |
|--------------|----------------------------------------------------------------------------------------------------|
|              | Goal: Given and object, picture or word, Maria will provide synonyms/antonyms and use them in a sentence in 4 out of 5 opportunities as measured by SLP observation and data collection over 3 consecutive data sessions.           PM Assessment: Data Collection |
|              | LOG SCORES                                                                                                    |
|              | Progress Graphs                                                                                                    |

5) The pop-up window below will appear. Include the **Date** and **Score** for each session. The score text box should only include a score. If notes are necessary, please include them in the **Comments** section next to the **Score** field. These comments can be included in **the IEP Goal Progress Monitoring Document**. Click **Submit** when complete.

| Related Service 05/25/2023   05/30/2023   1   Related Service   06/01/2023   1   1   1   1   1   1   1   1   1   1   1   1   1   1   1   1   1   1   1   1   1   1   1   1   1   1   1   1   1   1   1   1   1   1   1   1   1   1   1   1   1   1   1   1   1   1   1   1   1   1   1   1   1   1   1   1   1   1   1   1   1   1   1   1   1   1   1   1   1   1   1   1   1   1   1   1   1   1   1   1   1   1   1    1   1 <th>ct</th> <th>Date</th> <th> of 5 trials<br/>(Target: 4)</th> <th>No Scores</th> <th>Comments</th> <th></th> | ct         | Date       | of 5 trials<br>(Target: 4) | No Scores | Comments                                |      |
|----------------------------------------------------------------------------------------------------|------------|------------|----------------------------|-----------|-----------------------------------------|------|
| Related Service 06/06/2023 A 4 Making great progress in the past week!                                                                                                    | ed Service | 05/25/2023 | 2                          |           |                                         | abe; |
| Alelated Service     06/06/2023     Image: Contract of the past week!                                                                                                    | ed Service | 05/30/2023 | 2                          |           |                                         |      |
|                                                                                                    | ed Service | 06/01/2023 | 3                          |           |                                         | abc  |
|                                                                                                    | ed Service | 06/06/2023 | 4                          |           | Making great progress in the past week! | abe  |
| elated Service 06/12/2023 🛗 🛛 Student was absent today                                                                                                    | ed Service | 06/12/2023 |                            |           | Student was absent today                | abcy |

*Note:* Users can select **No Score** if the student was absent or unable to provide a score during the session. Selecting **No Score** will exclude the score from the graph instead of plotting a zero.

6) Once scores are submitted, a graph will populate showing progress and trends for the student for each goal and objective. This graph will appear on the **IEP Goal Progress Monitoring** document.

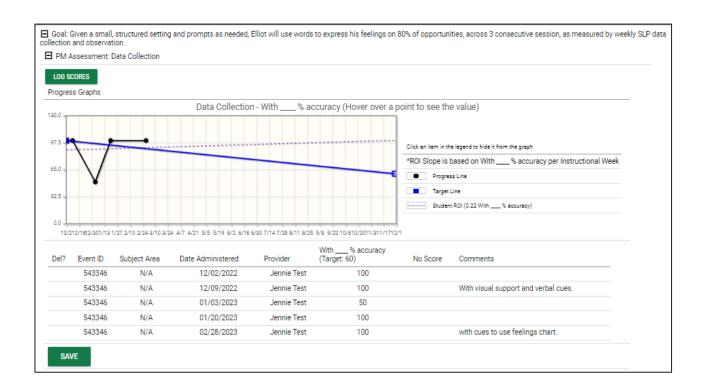

## How to Batch Generate GPM Documents

1) From the Main Menu, click the Wizards Tab

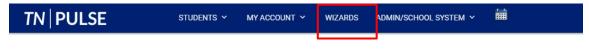

2) Click the Batch Document Generation Wizard

| s | elect a Wizard                   | Х |
|---|----------------------------------|---|
| ſ | Progress Report                  |   |
|   | IEP At-a-Glance Document Wizard  |   |
|   | Batch Document Generation Wizard |   |
|   | Caseload Setup Wizard            |   |
|   | Caseload Administration Wizard   |   |
|   | IEP Progress Monitoring Wizard   |   |
|   | Ad Hoc Report Wizard             |   |
|   | Intervention Logging Wizard      |   |
|   |                                  |   |

Search for specific students using the search criteria or scroll to the bottom of the page and select,
 View My Caseload to batch print for students assigned to your caseload. To view students
 previously searched for, click Display Previous Search Results.

|                                | Behavioral Health Services     | Physical Therapy                  | □ Aide in General Education Setting    |  |
|--------------------------------|--------------------------------|-----------------------------------|----------------------------------------|--|
|                                | Counseling Services            | Psychological Service             | Sign Language Interpreter              |  |
| Related Services:              | Hearing/Audiology Services     | Recreation Services               | Assistive Technology Services          |  |
|                                | Nursing Services               | School Health Services            | Speech and Language Therapy            |  |
|                                | Occupational Therapy           | Rehabilitation Counseling         | Vision Services                        |  |
|                                | Other Services                 | Social Work Services              | Orientation and Mobility Services      |  |
|                                | CHECK ALL CHECK NONE           |                                   |                                        |  |
|                                | □ AT-Adaptive Switches         | AT-Enlarged Print                 | AT-Word Processing                     |  |
| Supplemental Aids & Services:  | AT-Assistive Listening Device  | e 🗆 AT-Screen Magnification       | Brailled textbooks                     |  |
|                                | C AT-Adapted Eating Utensils   | AT-Speech Generating Dev          | ice 🗌 AT-Voice/Audio Recorder          |  |
|                                | 🗆 AT-Adapted Keyboard          | AT-Speech to Text                 | Special Transportation                 |  |
|                                | □ AT-Adapted Writing Tool(s)   | AT-Text to Speech                 |                                        |  |
|                                | 01 03 05 07                    | 09 Blank                          |                                        |  |
| Primary Option:                | 02 04 06 08                    | □ 10                              |                                        |  |
| Non-Eligibility Determination: | Only include Students that hat | ve a Non-Eligibility Determinatio | n event affecting their current status |  |
|                                |                                | □ 09 □ Blank                      | <i>.</i>                               |  |
| Secondary Options:             |                                |                                   |                                        |  |
|                                |                                | _                                 |                                        |  |
| Extended School Year:          | Only include Students with at  | least one service marked as ES    | (                                      |  |
| Sort List By:                  | Student's Last Name            |                                   | *                                      |  |
|                                |                                | VIEW STUDENTS                     |                                        |  |
|                                |                                |                                   |                                        |  |
|                                | DISPLA                         | PREVIOUS SEARCH RESULTS           |                                        |  |
|                                |                                | VIEW MY CASELOAD                  |                                        |  |
|                                |                                |                                   |                                        |  |

 A list of students will appear. Select individual students or click the Check All button to select every student listed below. To undo the Check All option, select Check None. Next to documents, click IEP Goal Progress Monitoring Graphs Document. Once completed, click Create Draft or Create Final. If a draft is generated it will be saved for 30 days.

|           |                        |                           | Please select the Students for whom you wish to create a document and then select the<br>document to be created below. |
|-----------|------------------------|---------------------------|----------------------------------------------------------------------------------------------------|
|           | CHECK ALL CHECK NO     | DNE                       |                                                                                                    |
|           | 🗹 Aiden Sept 6 Test    | 🗹 Jace Jade Greening      | Z Alden Rosalyn Ransom                                                                                                 |
|           | Emily JenStudent Test  | 🗌 Hannah James Griffith   | Steven Catherine Rose Stiffler                                                                                         |
|           | Emmett Sept 6 Test     | Peyton Clifton Guthrie    | Jayten Troy Swoape                                                                                                    |
|           | 🗆 Damran Allen Ashby   | C Kayson Rose Holmes      | Hannah Marie Taylor                                                                                                    |
| Students: | Oliver Edward Barkes   | 🗹 Serenity Castillo Jones | 🗌 Brianna Dakota Terry                                                                                                 |
|           | Jaydin Lewis Burgess   | 🗌 Jacob Lynn Labeau       | Fred G Test                                                                                                    |
|           | 🗹 Morgan Marie Collins | Sofia Isabel Ledbetter    | □ Jackson Test Test                                                                                                    |
|           | 🗌 Bryson B Dudziak     | Preston Ray Looper        | James Jherome Whiteaker                                                                                                |
|           | 🗆 Havana Ezell         | 🗆 Jamison Dean McGhee     | Leonardo Witold Williams                                                                                               |
|           | Robert Katriel Ferrell | Tymber Rayne Moore        | 🗹 Dayana James Williamson                                                                                              |
|           | 🗹 Kristav Rawley Floyd | 🗆 Lola Jacine Parm        | Iker Bratten Wilson                                                                                                    |
| ocuments: | IEP Goal Progress Mo   | nitoring Graphs Document  |                                                                                                    |
|           |                        |                           | CREATE DRAFT (WILL BE SAVED FOR 30 DAYS)                                                                               |
|           |                        |                           | CREATE FINAL DOCUMENT (WILL BE SAVED)                                                                                  |

5. Check the box to include data point details and comments beneath each graph on the pdf. Next, select a **date range** or **progress report period** (if applicable) of the data points you wish to provide.

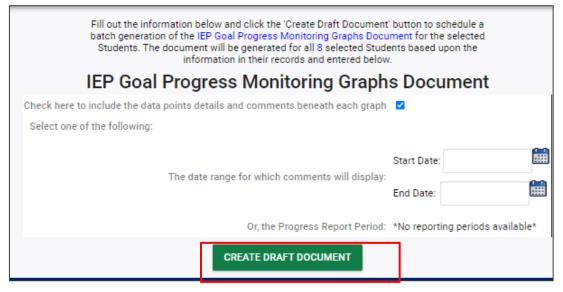

Note: Only one option is required. Select **Create Draft Document.** 

#### Important reminder: When batch generating, the system will begin generating documents at 6 p.m..

Your Draft IEP Goal Progress Monitoring Graphs Document batch has been scheduled to be generated at 6 PM.

Permission is granted to use and copy these materials for non-commercial educational purposes with attribution credit to the "Tennessee Department of Education". If you wish to use the materials for reasons other than non-commercial educational purposes, please submit a completed request to Joanna Collins (Joanna.Collins@tn.gov).

Dick here to access the Copyright/Trademark Permissions Request Form